### **Ares Note User Instructions**

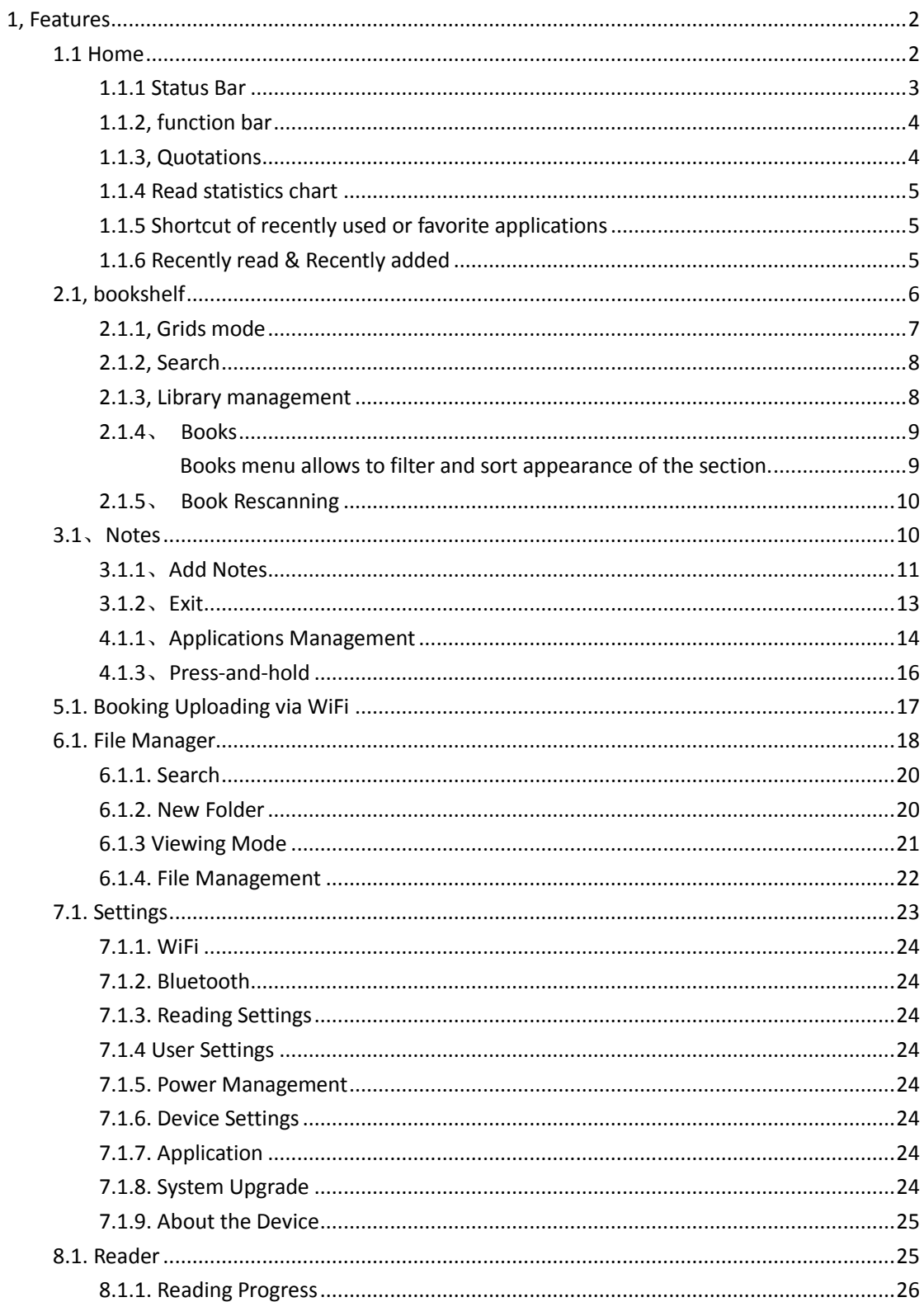

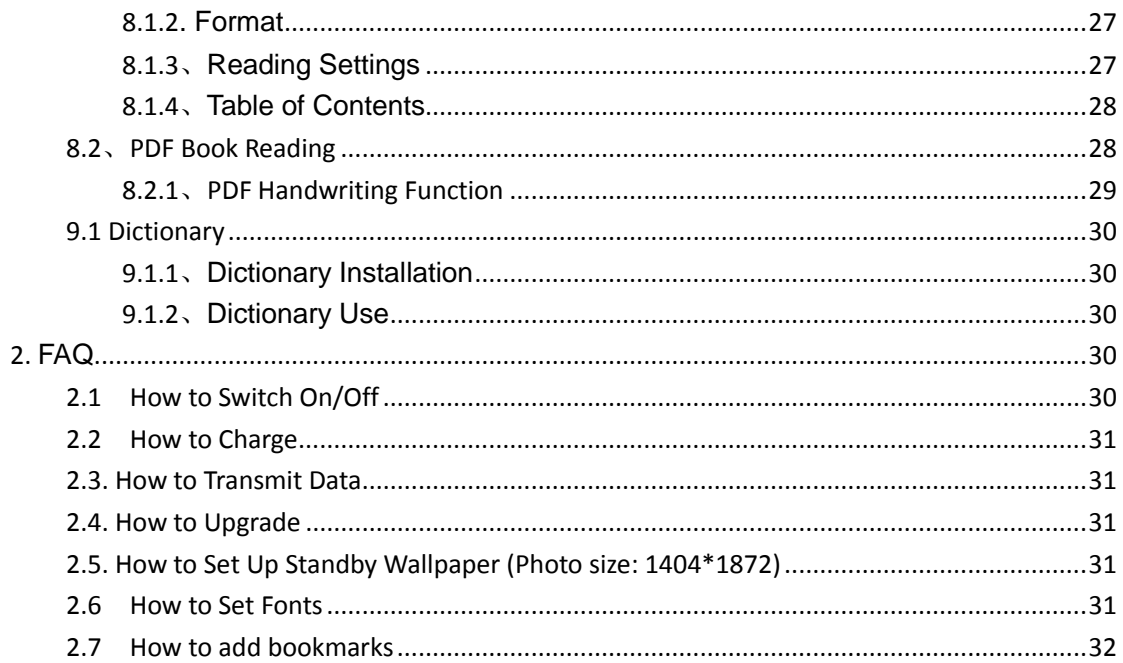

### <span id="page-1-0"></span>1, Features

### <span id="page-1-1"></span>1.1 Home

Home is the default main interface, features include: status bar, function bar, quotations, read statistics chart, recently used applications, and recently read books.

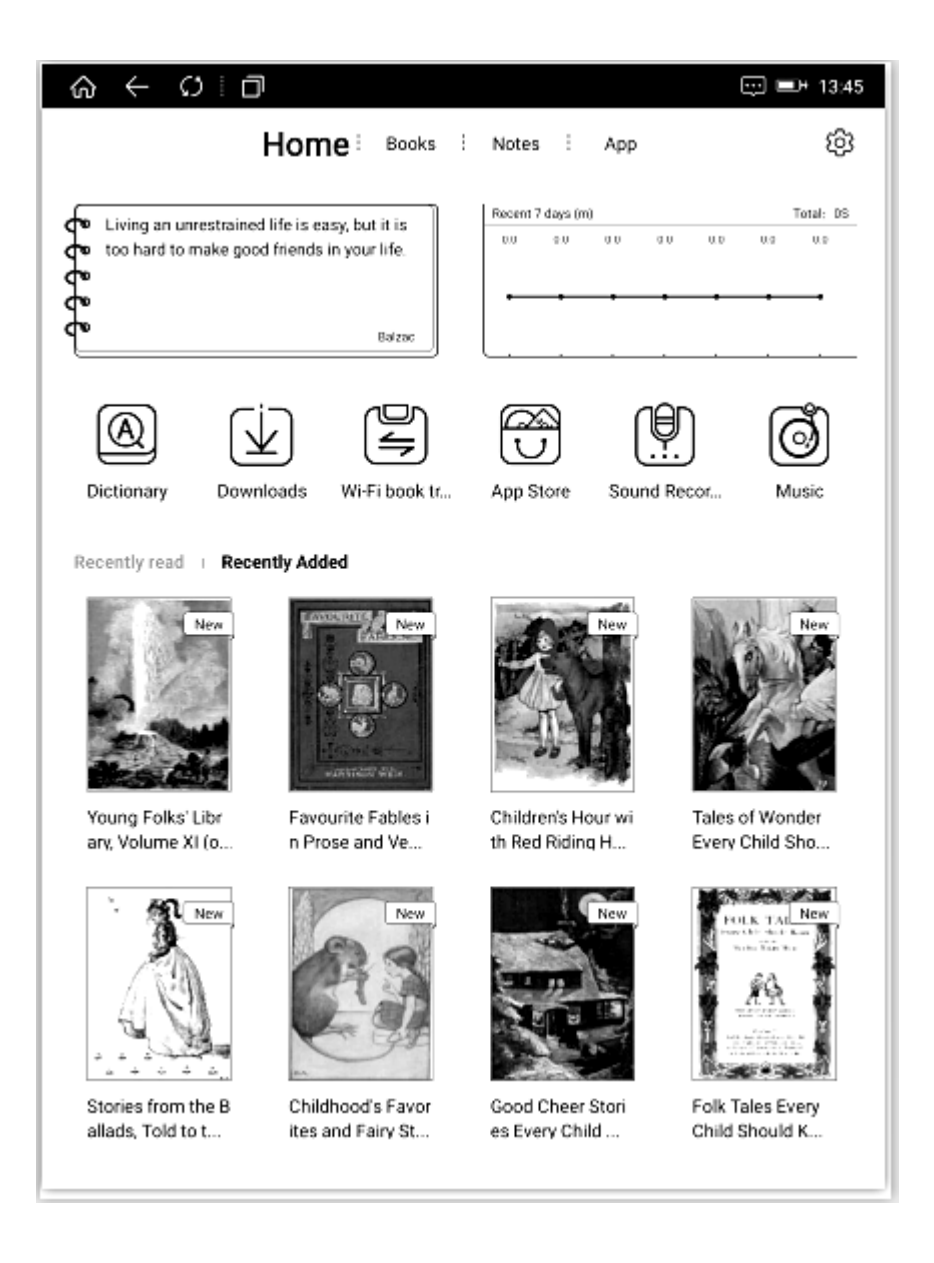

#### <span id="page-2-0"></span>**1.1.1 Status Bar**

Click the refresh icon on the left status bar, you can freely switch to A2 refresh mode; click the multitask icon to manage the background applications, switch application or close and other operations.

Click the right status bar to show the menu of switches and notifications, including the backlight, volume, contrast adjustment, WiFi, Bluetooth. Long press WiFi, Bluetooth, the percentage of the battery can enter the corresponding detail setting. If the system displays a message to remind the "Notice" window, click on the top right of the Clear icon in the notification window to clear the notification information.

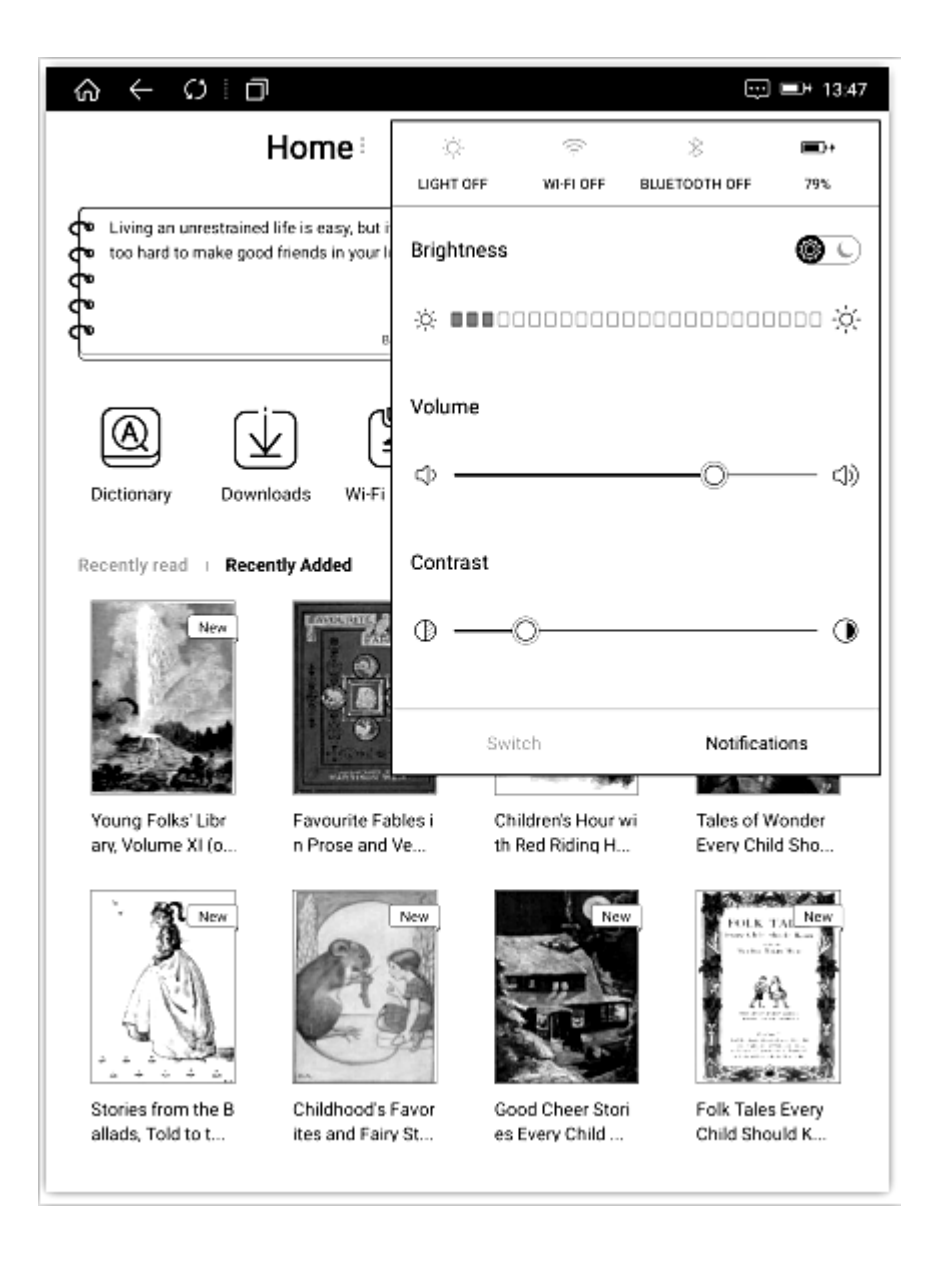

#### <span id="page-3-0"></span>**1.1.2, function bar**

Home features include bar, shelves, application.

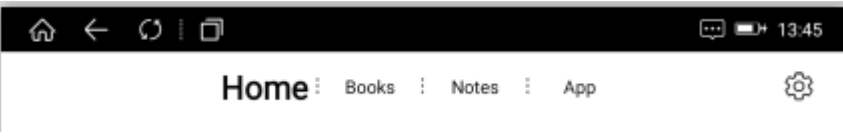

#### <span id="page-3-1"></span>**1.1.3, Quotations**

Users can customize quotation, click on the quotation, you can enter the setting. Click on any quotation,

[Edit] to enter edit mode, save, or cancel editing the text;

[Using] the quotations column presents selected;

<span id="page-4-0"></span>Press Quotations perform delete operations.

#### **1.1.4 Read statistics chart**

<span id="page-4-1"></span>Record the read statistics of recent day and one week.

#### **1.1.5 Shortcut of recently used or favorite applications**

The default setting is the recently used applications, and you can switch the setting in User settings.

#### <span id="page-4-2"></span>**1.1.6 Recently read & Recently added**

User copied to the device will scan the books displayed in the [recent] add bar to open read the books will be displayed in the [recent] read the column.

In recently added or recently read , long press the book cover to show menu of book, author, book size, type of books, reading long, annotate article number, add reading progress, clear reading progress function, marked as read function, delete function and setting open function.

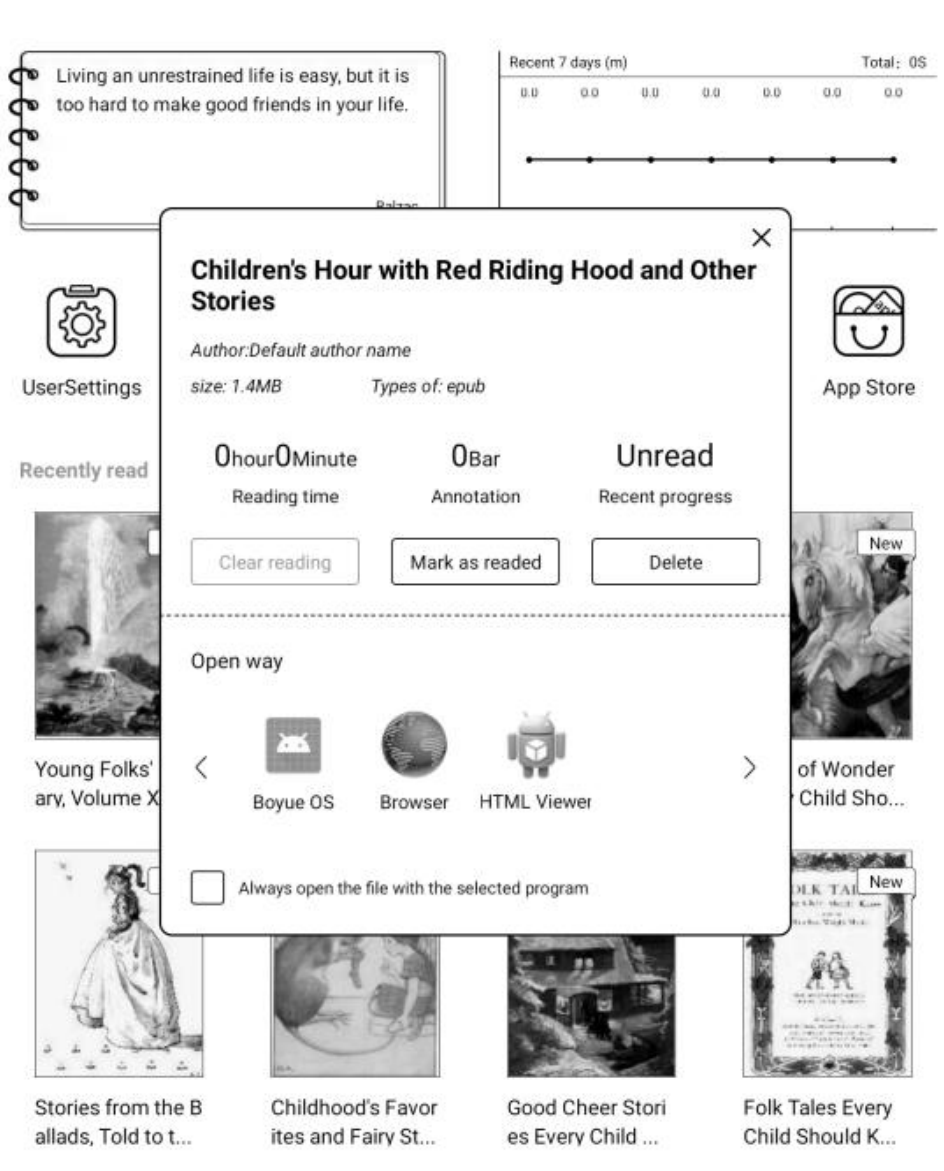

#### Home: Books : Notes  $\mathbb{R}^2$ App

සු

### <span id="page-5-0"></span>**2.1, bookshelf**

Bookshelf default shows the ebooks saved in the BOOKS directory in memory cards, and books transferred by WiFi book transfer application. Features include: setting of grids mode, book search, library management, bookshelves, books sorting and re-scan books.

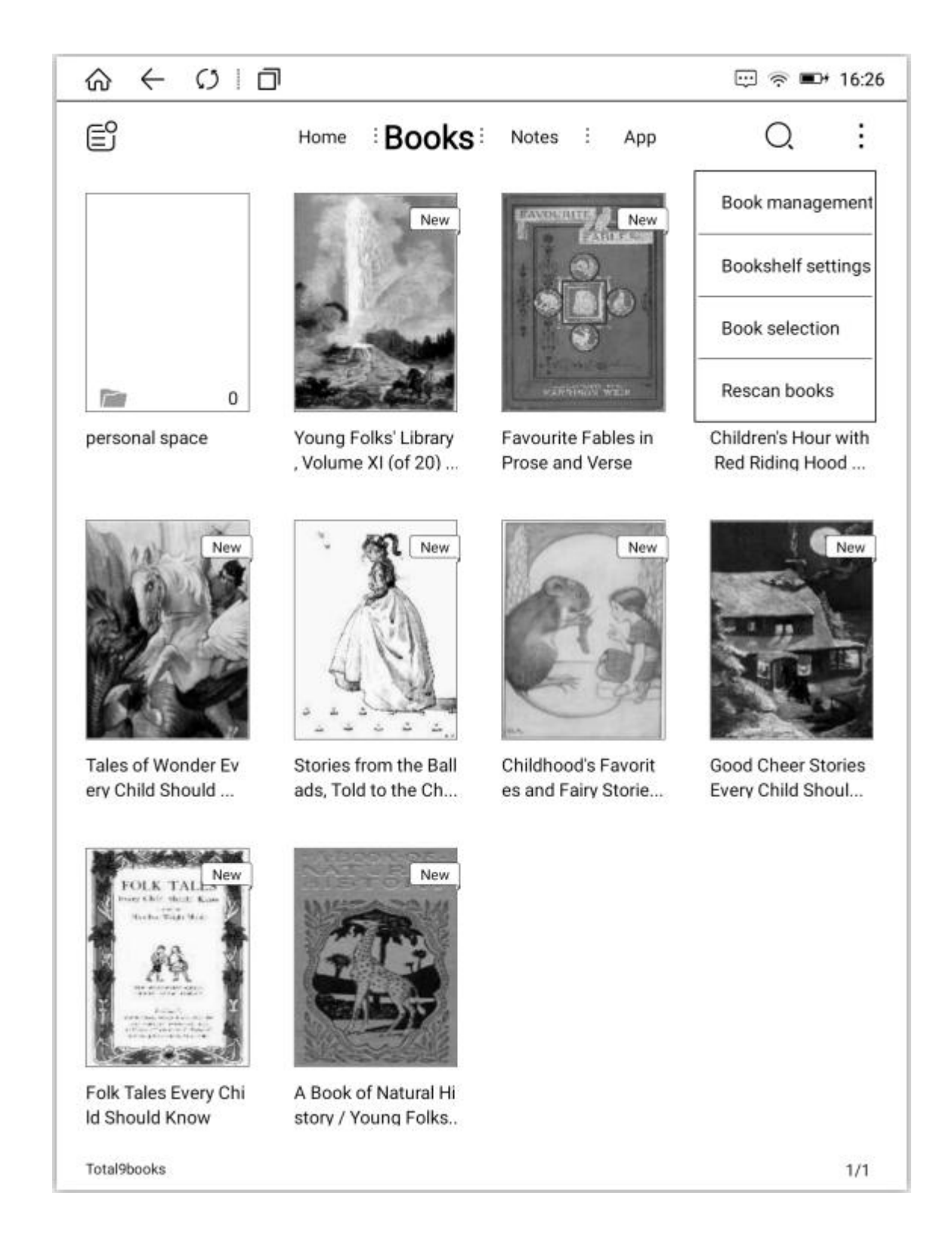

#### <span id="page-6-0"></span>**2.1.1, Grids mode**

The default is 12 grids shelves mode, click the top left set button switch among list mode, tile mode and 9-grid mode.

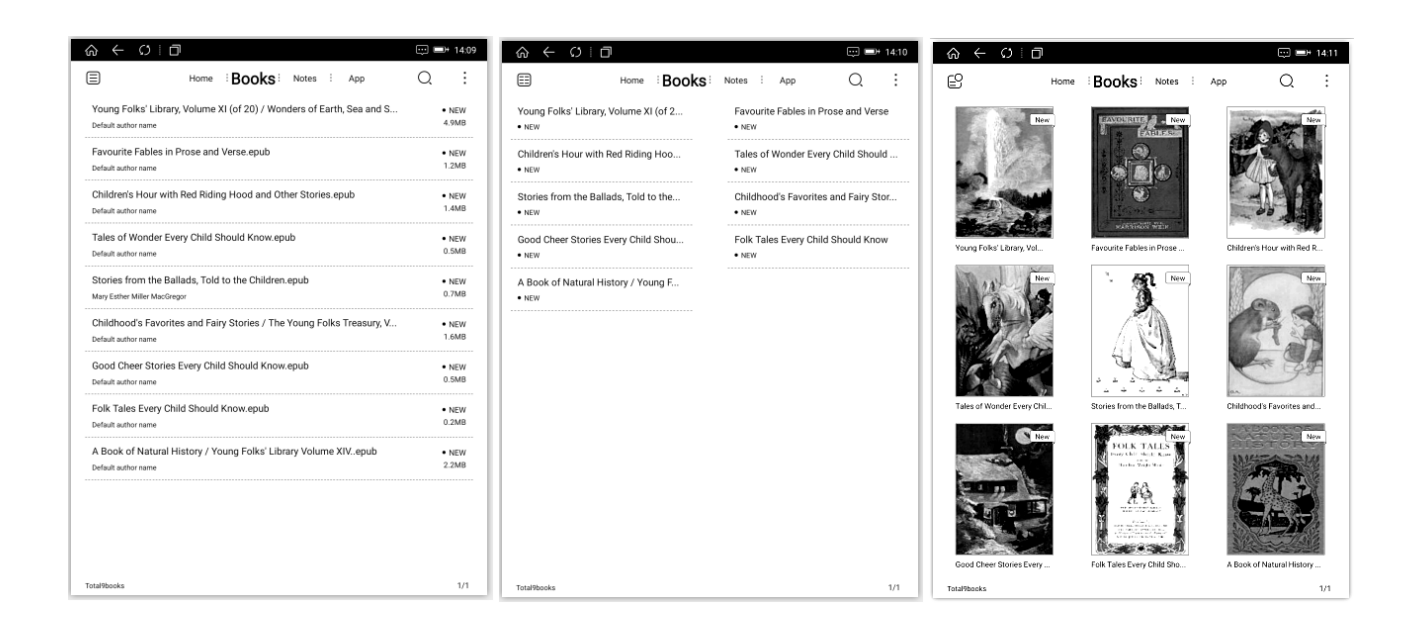

#### <span id="page-7-0"></span>**2.1.2, Search**

Click the search icon to enter search interface. Keyboard automatically opens, enter a search term, word association can automatically display the search results.

#### <span id="page-7-1"></span>**2.1.3, Library management**

Features include deleting, moving, radio and select all, easy manage books, books can be moved to an existing folder or a new folder, you can reach move books function in the menu of books via long press book cover.

#### <span id="page-8-0"></span>**2.1.4**、 **Books**

<span id="page-8-1"></span>Books menu allows to filter and sort appearance of the section.

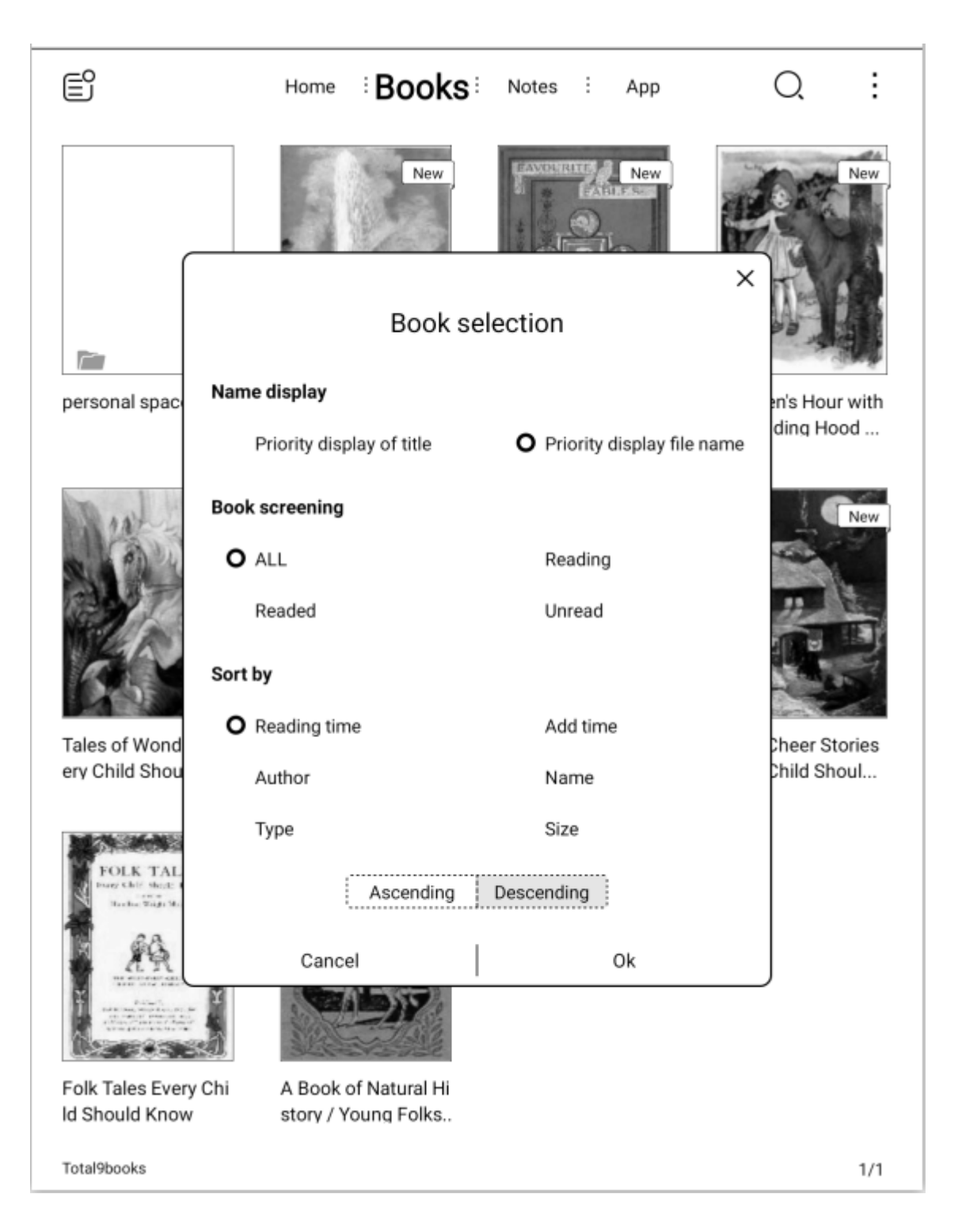

#### <span id="page-9-0"></span>**2.1.5**、 **Book Rescanning**

Click "rescan"to rescan books in the set paths (the set path is consistent with the system settings).

#### <span id="page-9-1"></span>**3.1**、**Notes**

Tap the "+" icon on the left to create new handwritten records.

Tap the "More" icon on the right, then a list of new folder, batch management, sorting notes and settings will appear. All the notes you have created are visible in the section. Tap and hold the note to rename, export,move to and delete.

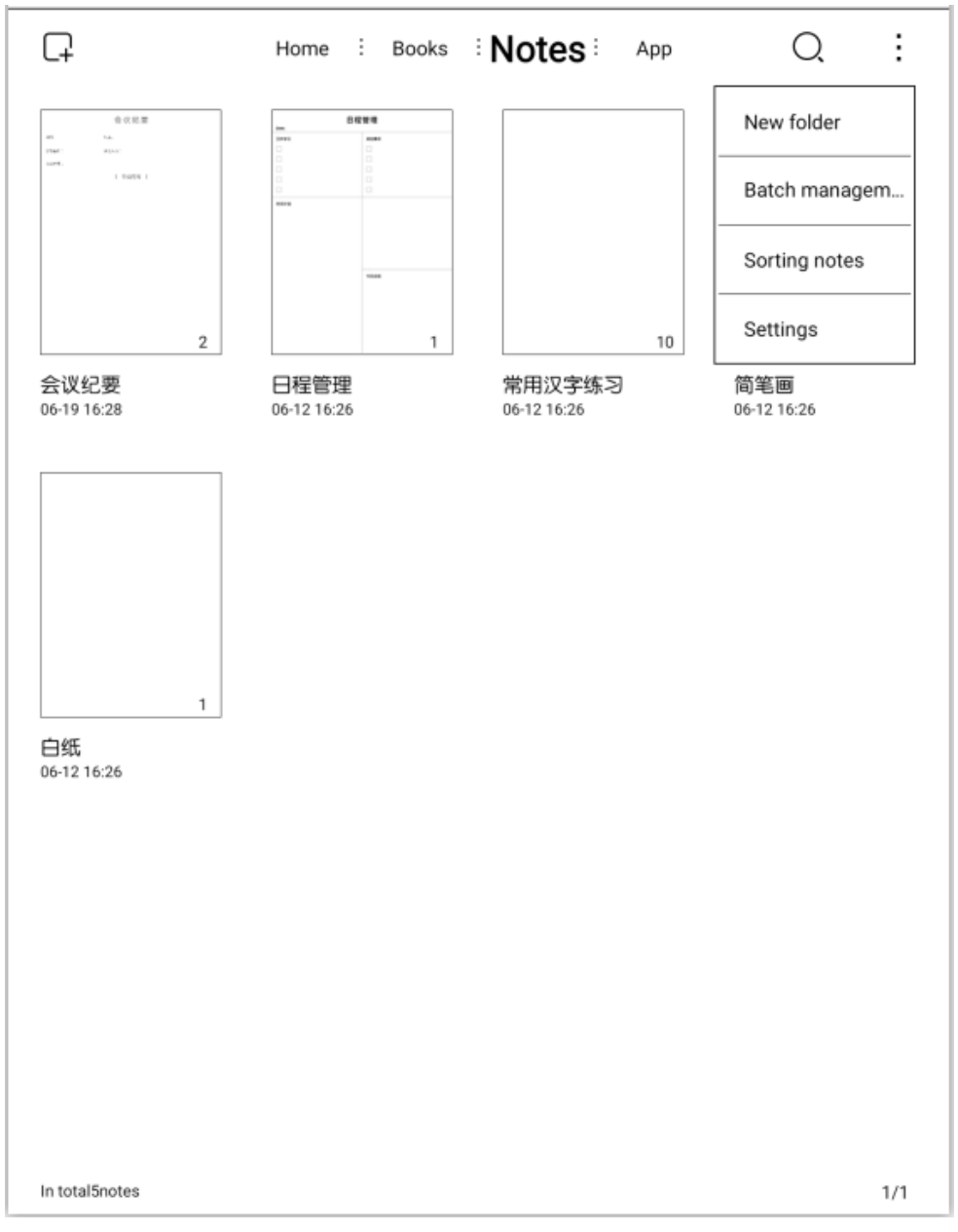

#### <span id="page-10-0"></span>**3.1.1**、**Add Notes**

After you tap the " $+$ " icon, a tooltip window will appear.

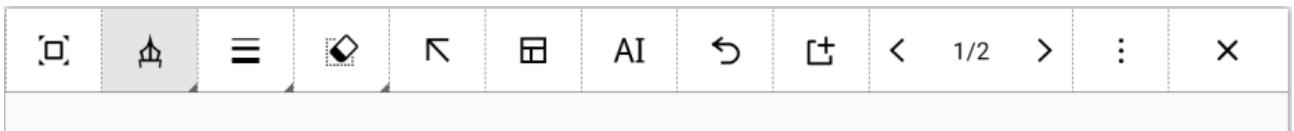

Full page: Tap the icon, then the menu will be hidden. Tap the thumbnail on the left to restore the menu bar.

Pen: tap the icon to select the pen or ballpoint pen. Change color (black or white) by tapping the" bucket" icon.

Stroke thickness: click the icon to adjust the thinckness of the drawn line and the scope of area to erase.

Eraser: there are three different erasing tools.

Area eraser : use the pen to draw around the area you want to erase.

Regular eraser: lets you use the pen as an eraser.

Erase all: tap the icon to clear the whole page.

Choose: tap this icon to move, rotate, scale a drawn object.

Templates: tap the icon to choose the template you want to use.

AI recognition: click the icon to quickly convert your handwritten notes to typed text.

Undo: click undo to reverse your last action. Note that undo works untill all handwritten notes are undone.

Add layers: let you save multiple layers of handwritten notes.

Preview: click the page number to open the preview window where you can edit, delete or export the handwritten notes.

Jumping to a page: tap the page number shown in the status bar to jump to random pages. More: click it to open a drop-down list of items including recovery undo, delete this page,

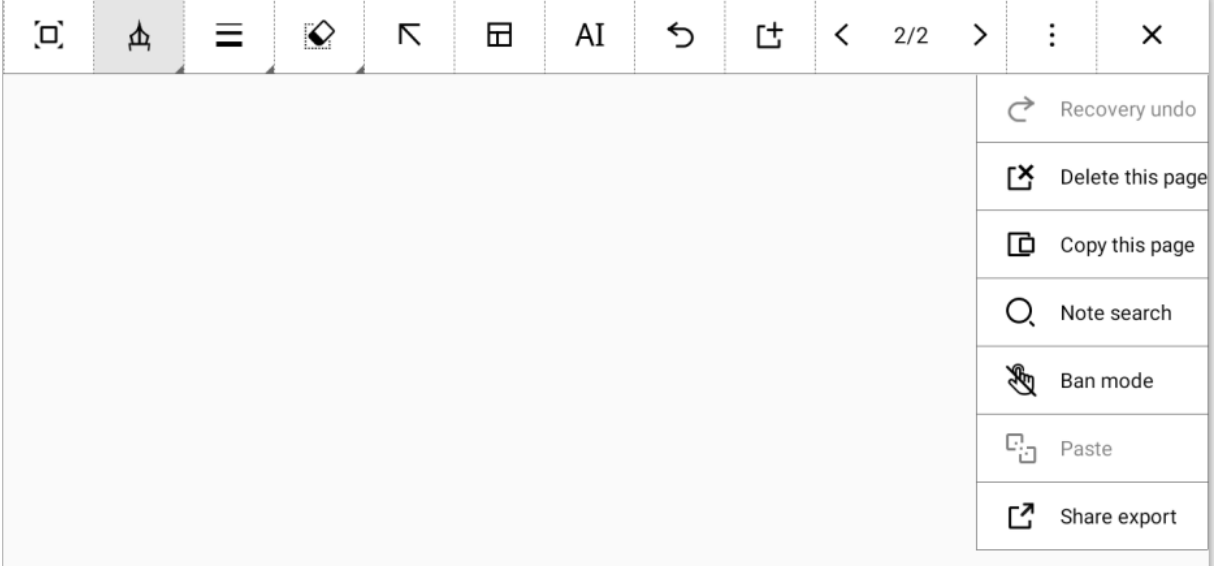

copy this page,note search, ban mode, paste, and share export.

Recovery undo: click the icon to redo the action undone by the undo button. Note the icon

will be greyed out and do not work if nothing has been undone.

Delete this page: tap it to delete the current page. Note the icon will be greyed out and cannot work when there is only one handwritten page left.

Copy this page: tap the icon to create a copy of the current page and one more page will be added.

Note search: tap it to search for a note.

Ban mode: tap the ban mode icon to disable capacitive touch so that the touchscreen will not respond to human touch.

Export: the handwritten notes can be saved as PNG or PDF files and can be uploaded to Evernotes and Youdao cloud note. There is also an option for sharing your notes with other devices using a QR code.

Click file manager<root<note to view the handwritten notes that are imported to local PNG or PDF.

To successfully export Notes sent to Evernote, one needs to log into the Evernote acount with Internet connection.

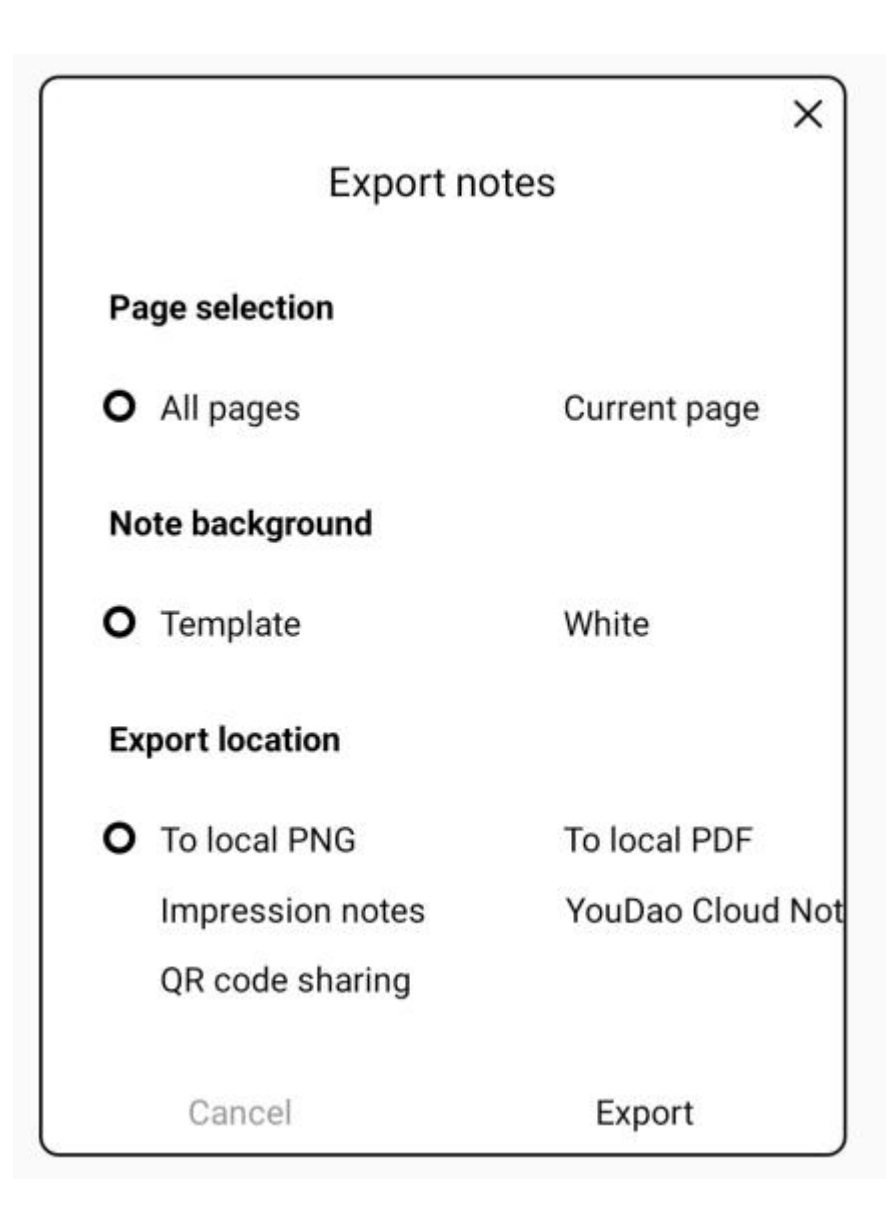

#### <span id="page-12-0"></span>**3.1.2**、**Exit**

Click the Exit icon, or press the back button and home button simultaneously to save your notes and exit the note-taking interface.

#### **4.1**、**APP**

The section shows all user-installed and system preset applications; the snowflake icon on the left is used to launch management, and the menu on the right includes items like "applications management" and "applications sort".

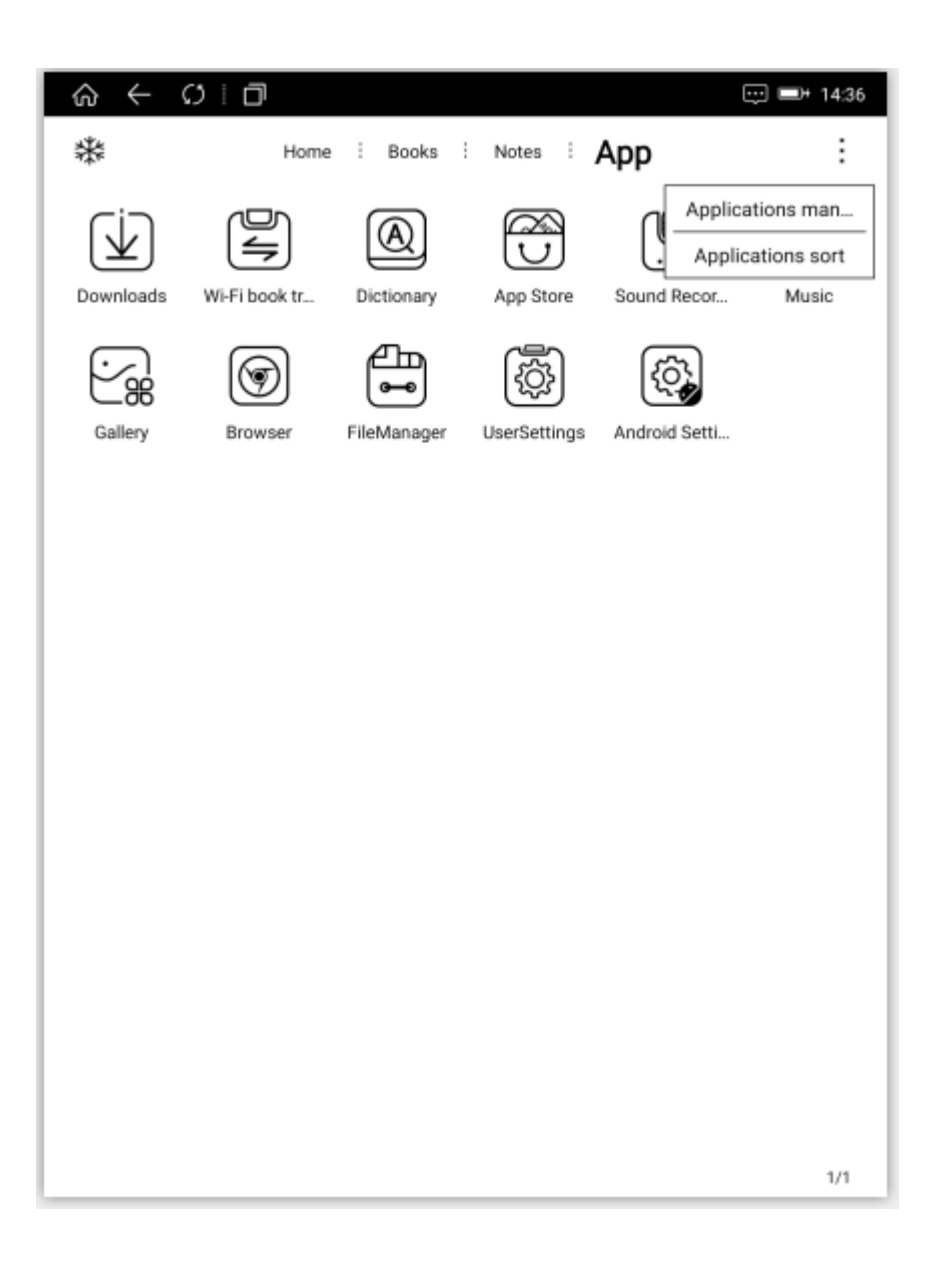

#### <span id="page-13-0"></span>**4.1.1**、**Applications Management**

Tap Applications Management to open the APK management interface where you can uninstall apps,clear application data and set up permissions, etc.

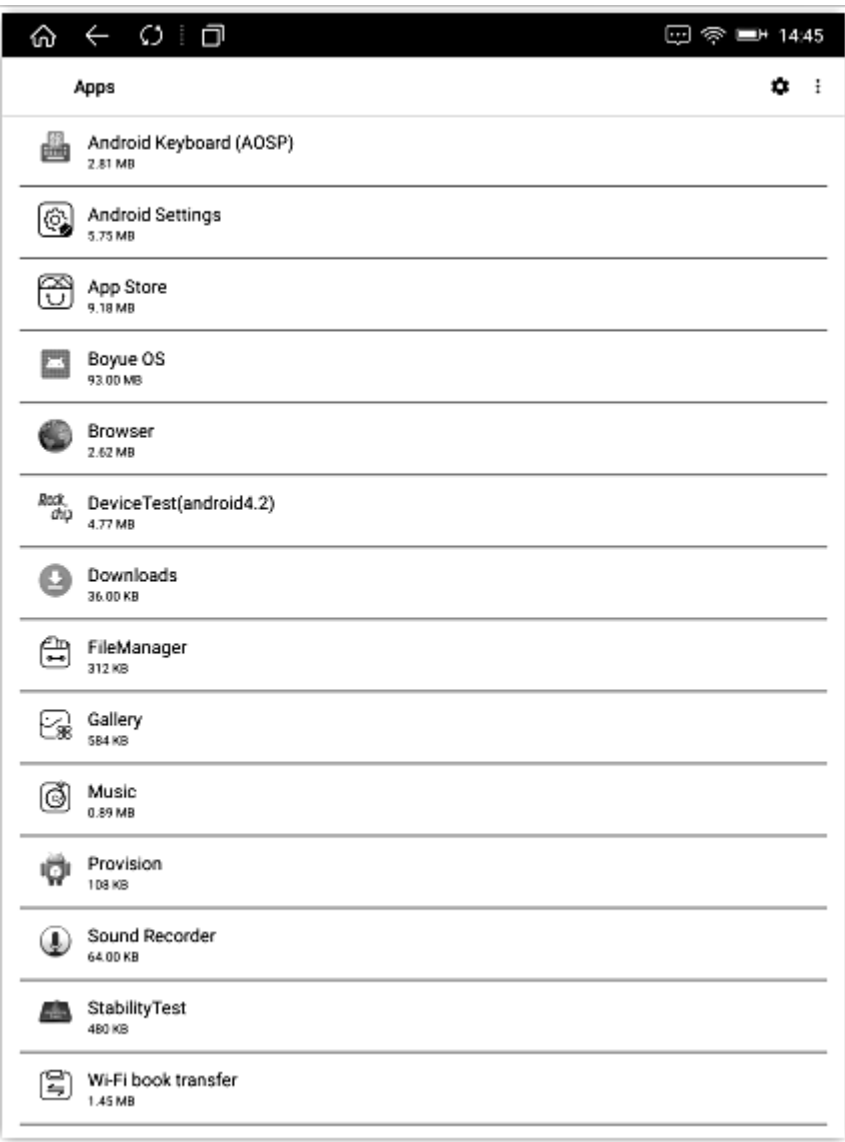

### **4.1.2**、 **Applications Sort**

Tap this icon to sort all apps.

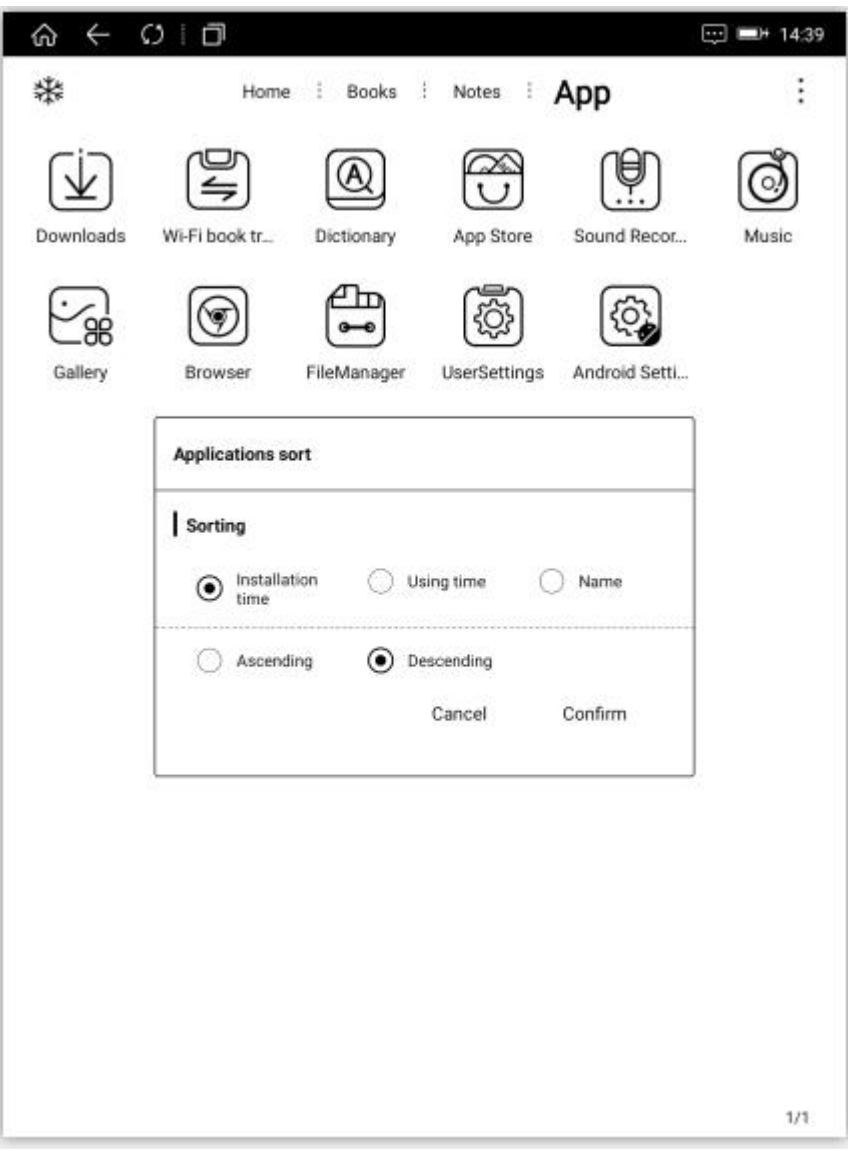

#### <span id="page-15-0"></span>**4.1.3**、**Press-and-hold**

Press and hold a third-party app icon, then a new interface with setting options like full screen mode, A2 mode, bleaching function, use Regal to refresh, animation filtering delay, application refresh rate, image brightness adjustment, DPI adjustment and contrast adjustment will appear.

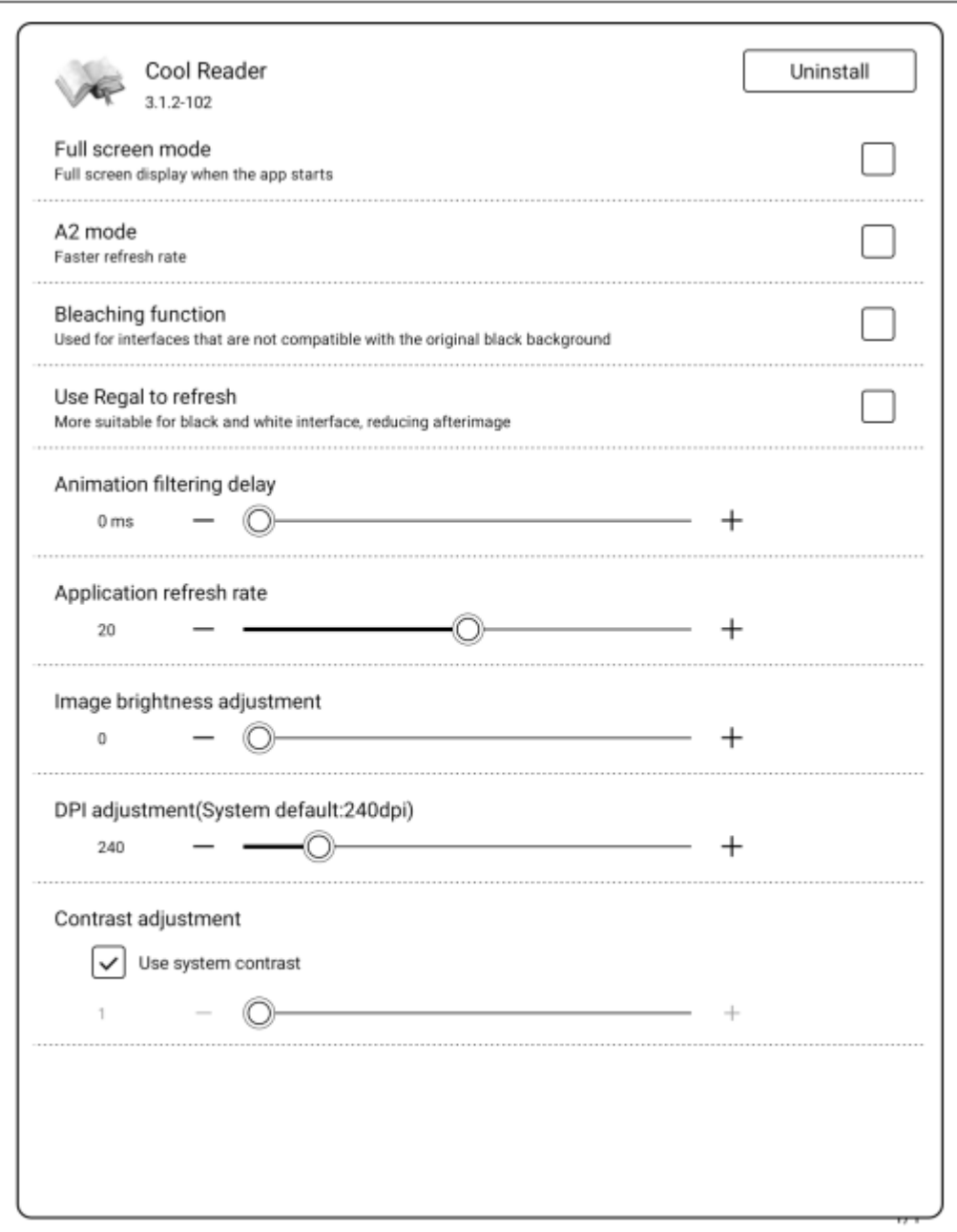

### <span id="page-16-0"></span>**5.1. Booking Uploading via WiFi**

(1) Reader and computer are connected to the same network.

(2) Input the website address displayed in the Booking Uploading via WIFI interface to the computer, it can start uploading the book.

(3) After all the books on the web page are uploaded successfully, the device will return to the Bookshelf interface, and the books will be automatically added to the Bookshelf.

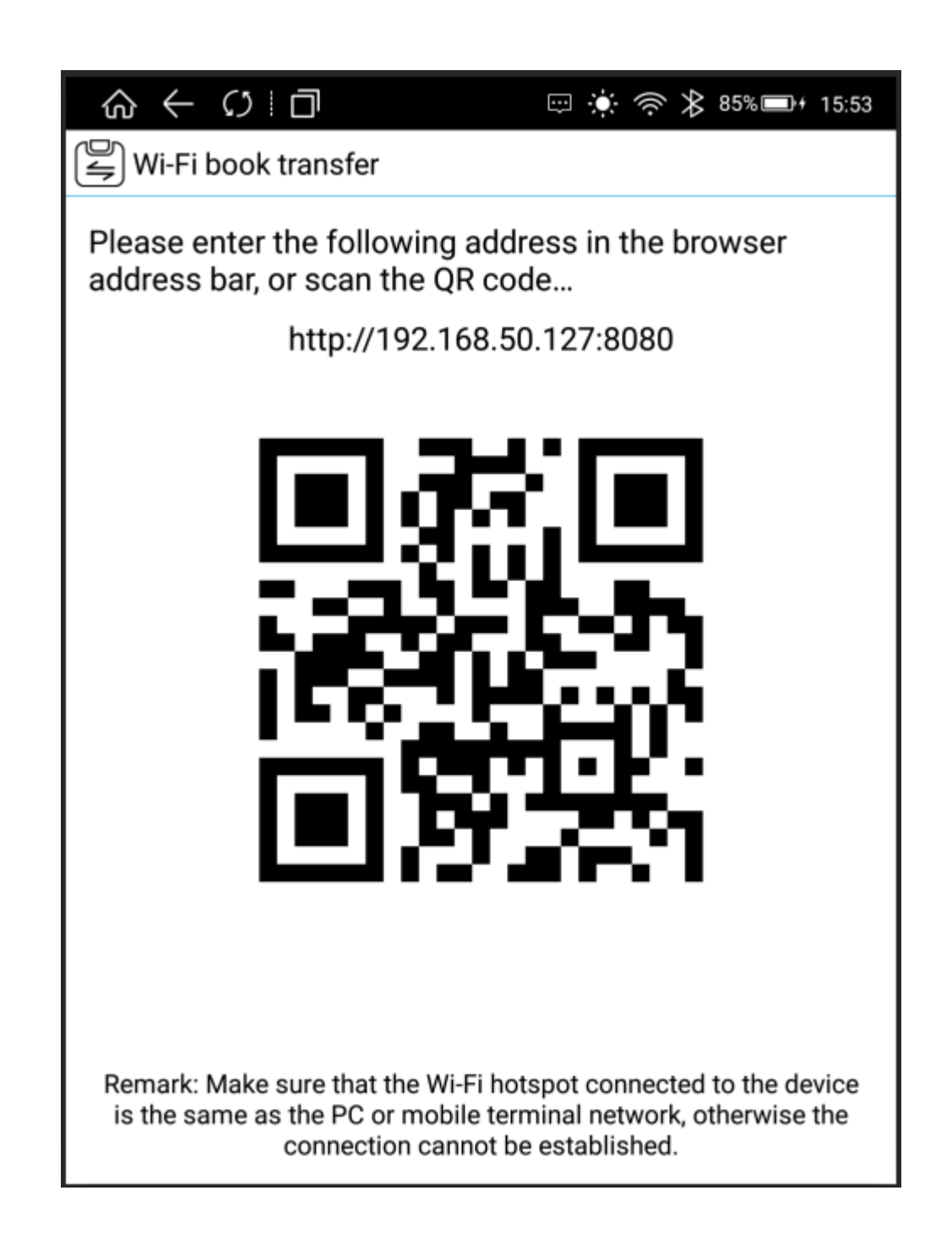

### <span id="page-17-0"></span>**6.1. File Manager**

The Home Page of File Manager displays the supported format category, click each category to display all the files under this category;

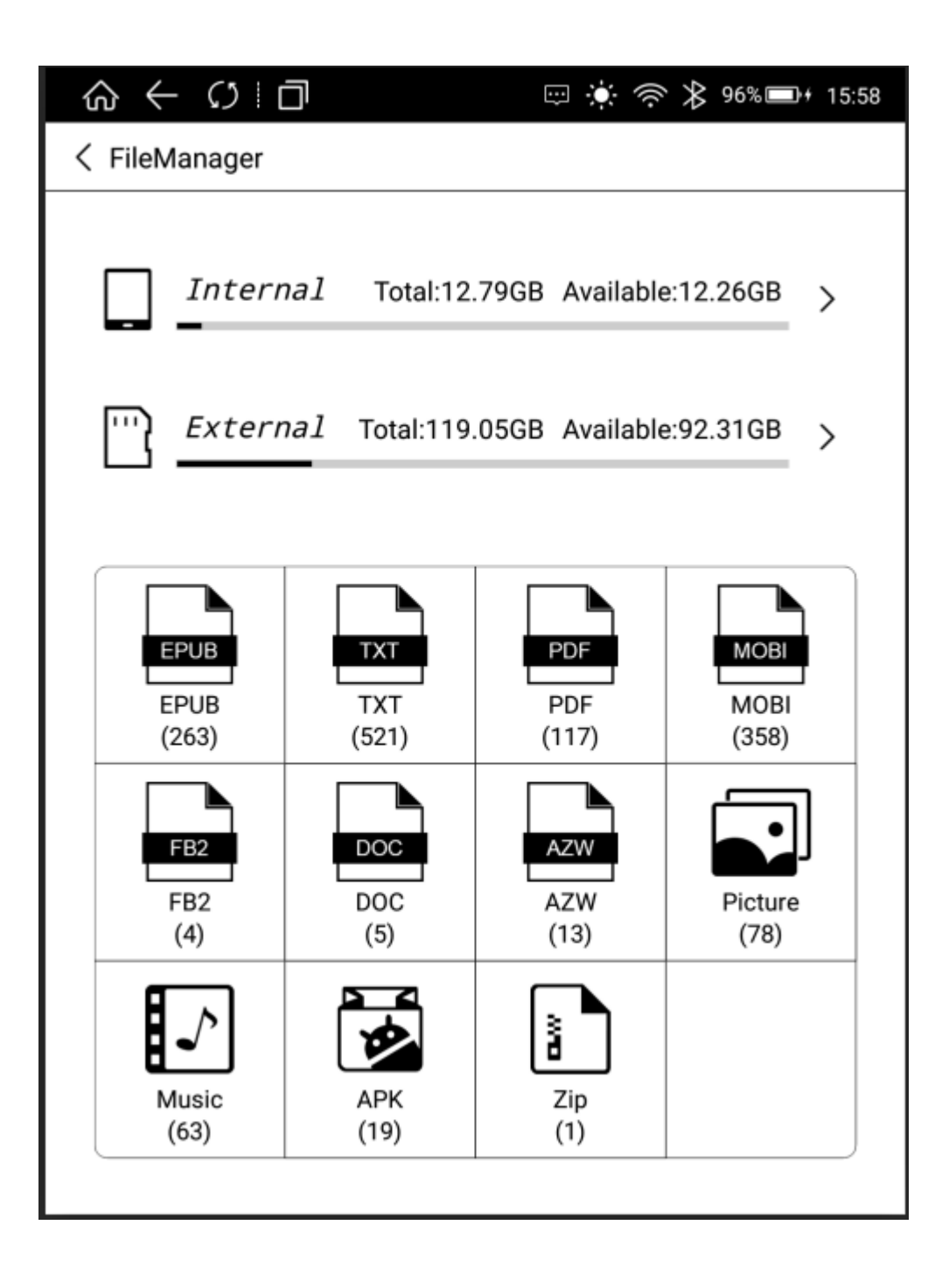

Click [This Device] to enter the File Manager, functions include: Search, New Folder, Viewing Mode, File Management;

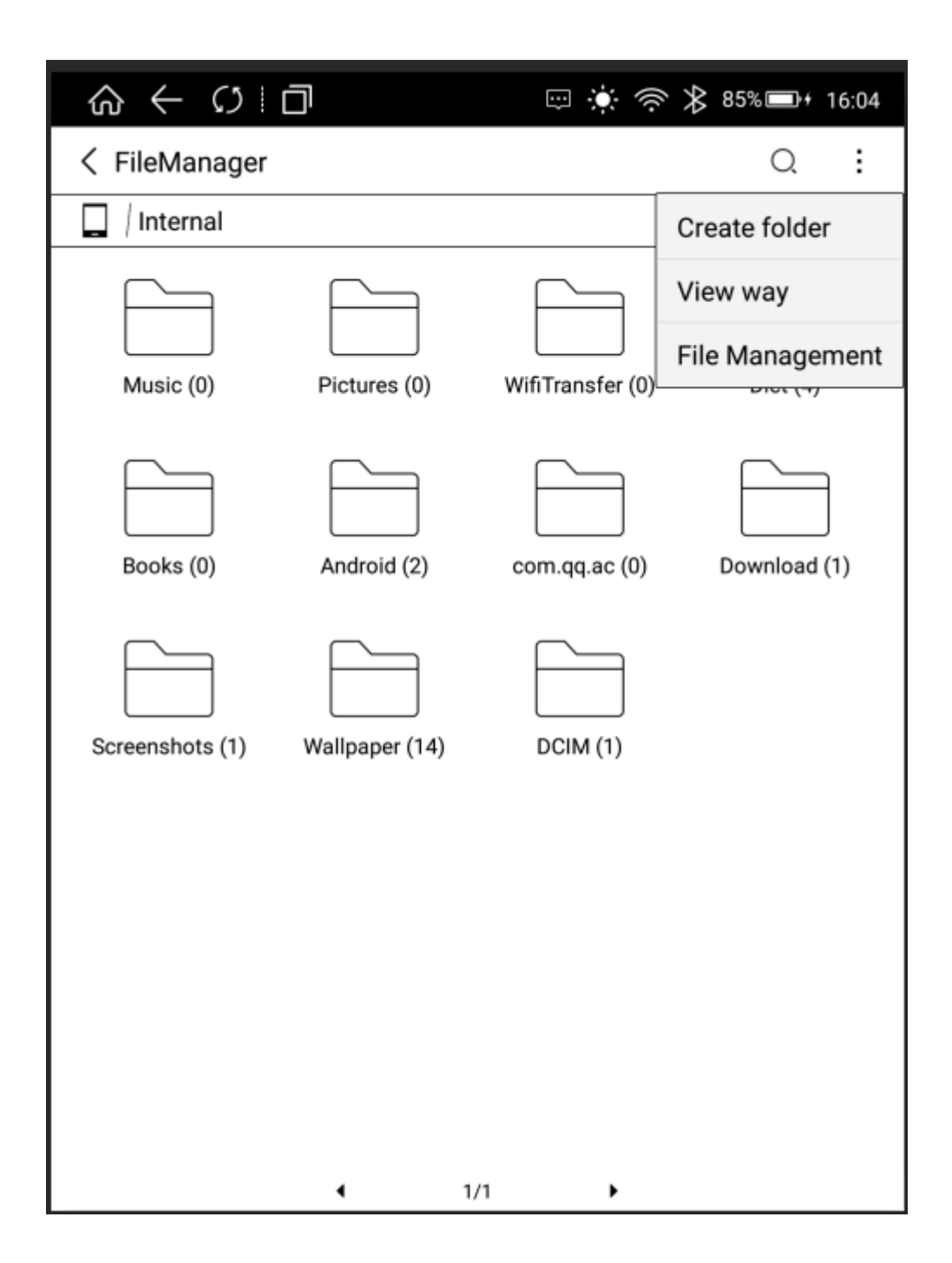

#### <span id="page-19-0"></span>**6.1.1. Search**

 Click the search icon and enter the Search interface. The keyboard is automatically turned on and the search results are available by entering search terms.

#### <span id="page-19-1"></span>**6.1.2. New Folder**

Create a new folder to sort and manage different files;

### <span id="page-20-0"></span>**6.1.3 Viewing Mode**

Users can set the display mode of the interface via [Icon Mode] and [Sort Mode]

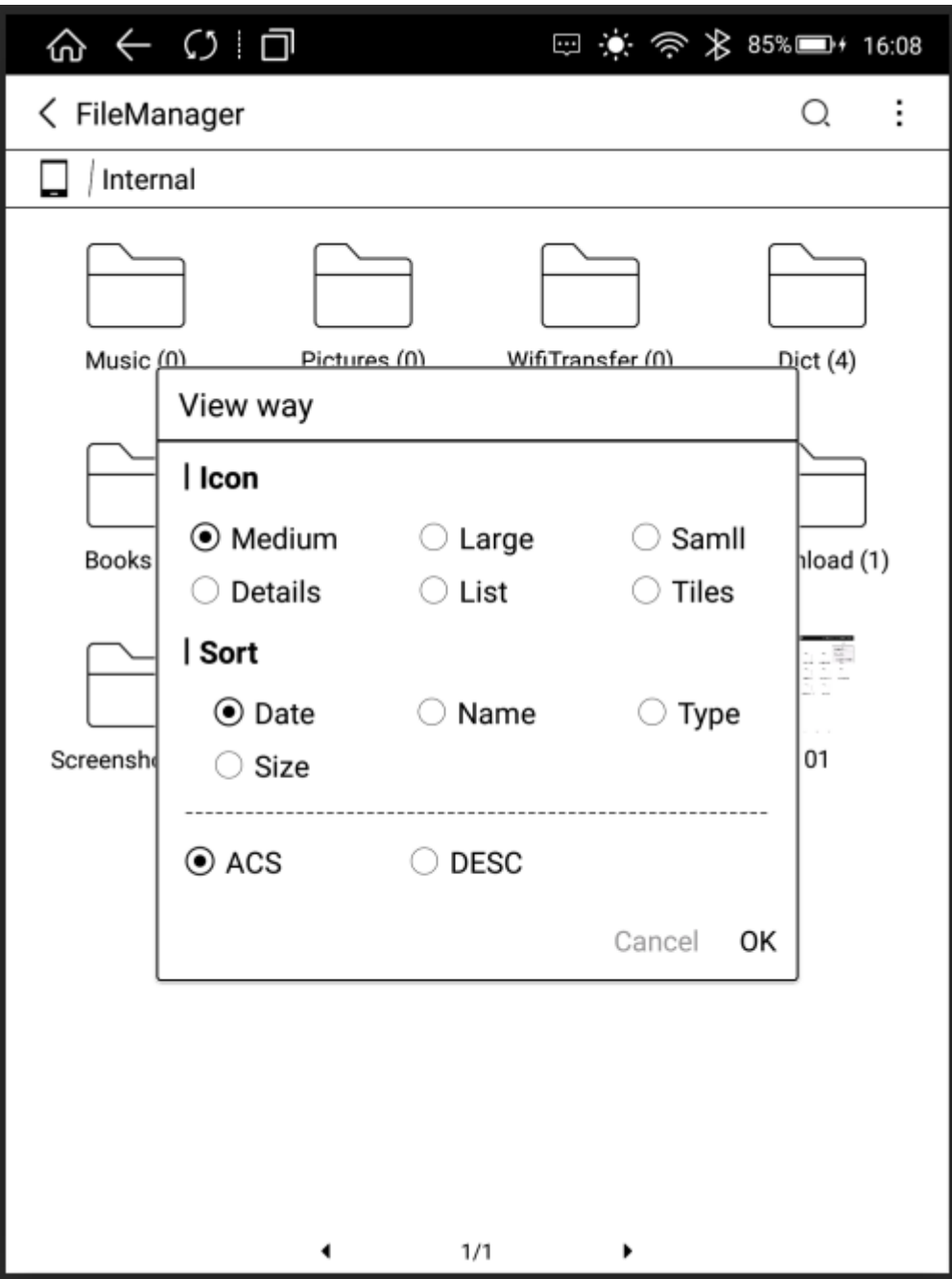

### <span id="page-21-0"></span>**6.1.4. File Management**

の一口 **ふ ←** □ ※ 令 ※ 85% ■+ 16:10 સ્રિ 圙 ⊕ Cancel Select all Internal П Ο O O Ω WifiTransfer (0) Dict (4) Music (0) Pictures (0) O Books (0) Android (2) com.qq.ac (0) Download (1) O O O Screenshots (1) Wallpaper (14) DCIM (1) 01 Selected: 0  $1/1$  $\blacktriangleright$  $\blacktriangleleft$ 

Operations such as delete, copy, cut and paste can be performed.

### <span id="page-22-0"></span>**7.1. Settings**

Users can enter the settings page to complete all settings for the device, including WiFi, Bluetooth, Reading Settings, User Settings, Power Management, Device Settings, Applications, System Updates, About the Device, etc.

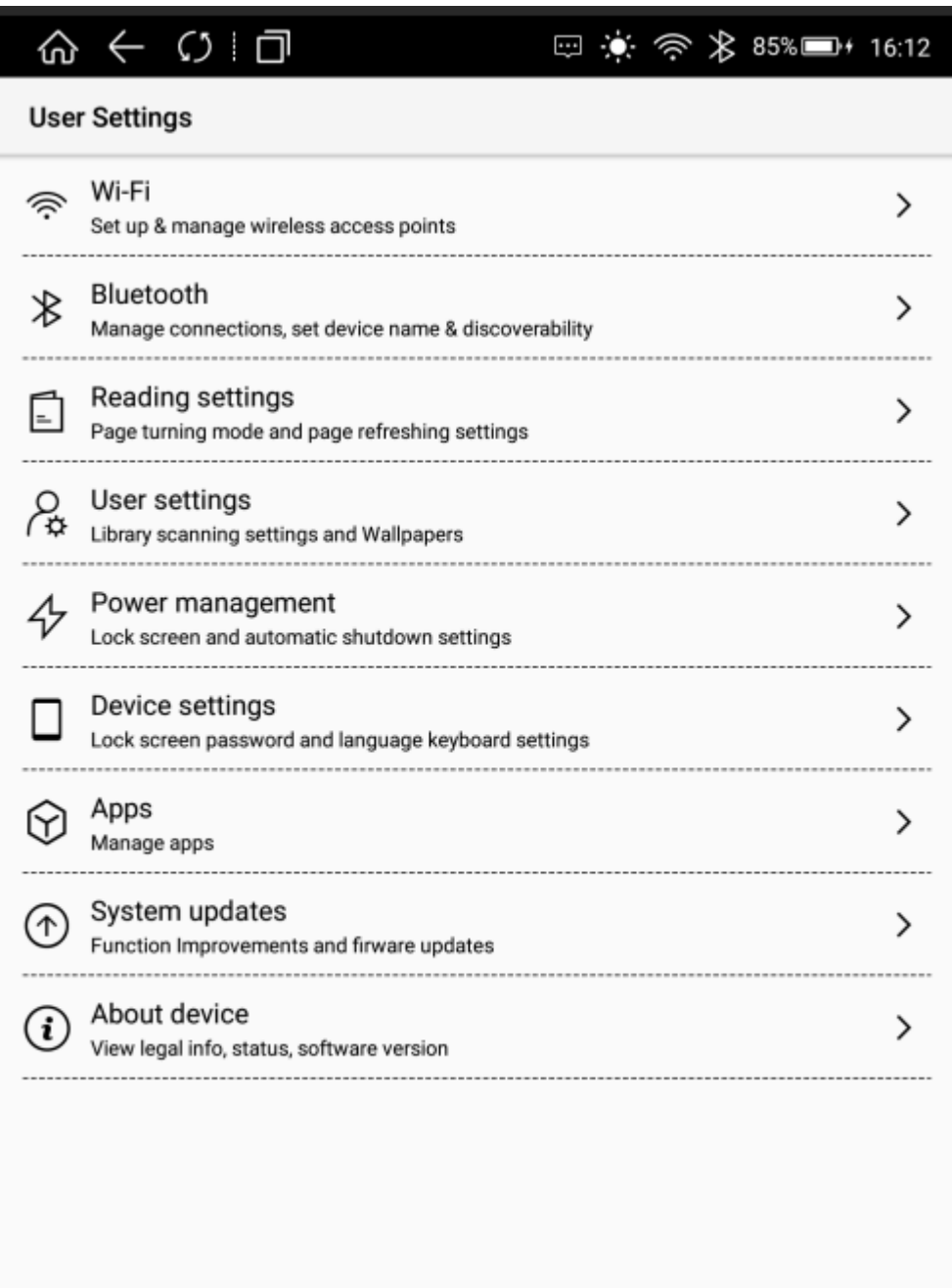

#### <span id="page-23-0"></span>**7.1.1. WiFi**

Set up and connect the wifi network in this menu.

#### <span id="page-23-1"></span>**7.1.2. Bluetooth**

Set up and connect the Bluetooth network in this menu.

#### <span id="page-23-2"></span>**7.1.3. Reading Settings**

Users can have page turning mode settings and page refresh in this menu, which is consistent with the function in the reader.

#### <span id="page-23-3"></span>**7.1.4 User Settings**

Users can have book catalog scanning settings, default main interface settings, home page shortcut application settings and wallpaper settings in this menu.

#### <span id="page-23-4"></span>**7.1.5. Power Management**

 Users can have sleeping time, shutdown time, WiFi automatic shutdown time setting in this menu.

#### <span id="page-23-5"></span>**7.1.6. Device Settings**

 Users can have screen locking password settings, language and input method settings, and restore factory settings in this menu.

#### <span id="page-23-6"></span>**7.1.7. Application**

Users can uninstall APP, clear data and permission setting in this menu.

#### <span id="page-23-7"></span>**7.1.8. System Upgrade**

Users can update the system version in this menu.

#### <span id="page-24-0"></span>**7.1.9. About the Device**

 Users can view the device model, device version number, serial number, device MAC address in this menu.

#### <span id="page-24-1"></span>**8.1. Reader**

This device supports books in the following formats: TXT, EPUB, PDF, MOBI, AZW3.

 Words can be selected in the Reading interface: By long pressing the words, the words are selected, then the dialog box will pop up with options such as settings, copy, underline, annotation, encyclopedia, dictionary;

Settings; Click and switch to the dictionary priority setting interface.

Copy Selected Words; After selecting on the dialog box, users can copy the selected content, long press the screen to paste the copied content in any editing interface;

Underline Selected Words; After selecting on the dialog box, the selected words display the underline;

Add annotation: After selecting on the dialog box, enter the interface to edit the annotation; after saving the annotation, the words will be highlighted, click on the highlighted part or enter the annotation list to view the annotation information;

Encyclopedia for Selected Words: After selecting the encyclopedia on the dialog box, users can search the selected words in the encyclopedia;

Translation for Selected Words: After selecting the dictionary on the dialog box, the translation function will start working. If the entry words exist in the device's thesaurus, there is a corresponding translation; if the entry words do not exist in the device's thesaurus, there is a corresponding prompt.

### <span id="page-25-0"></span>**8.1.1. Reading Progress**

 Click the reading progress icon to adjust the backlight brightness, search keywords, enter the Table of Contents interface, and users can also adjust the progress bar at will or click the left and right buttons of the progress bar to view the previous chapter and the next chapter.

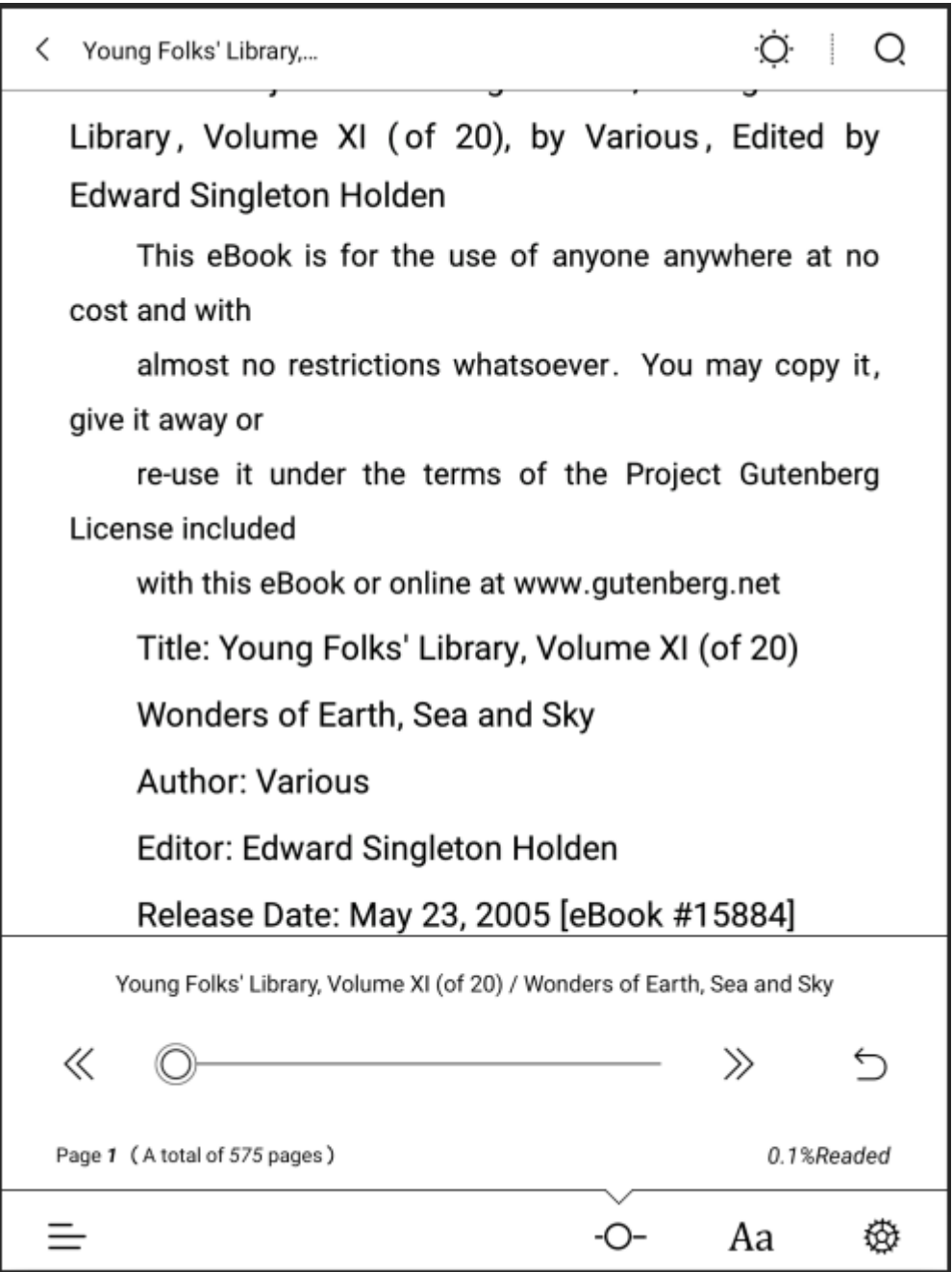

### <span id="page-26-0"></span>**8.1.2. Format**

Font Size: Click More Button on the right side of the menu to set the font size, users can set bold and italic (bold and italic require font support).

Typesetting: Click More Button on the right side of the menu to set line spacing, segment spacing, word

spacing, left and right spacing, and upper and lower spacing.

Contrast: Adjustable blackening of text and pictures.

Automatic Page Turning: Different time periods can be set for automatic page turning. Horizontal Screen: Horizontal and vertical screen settings can be made.

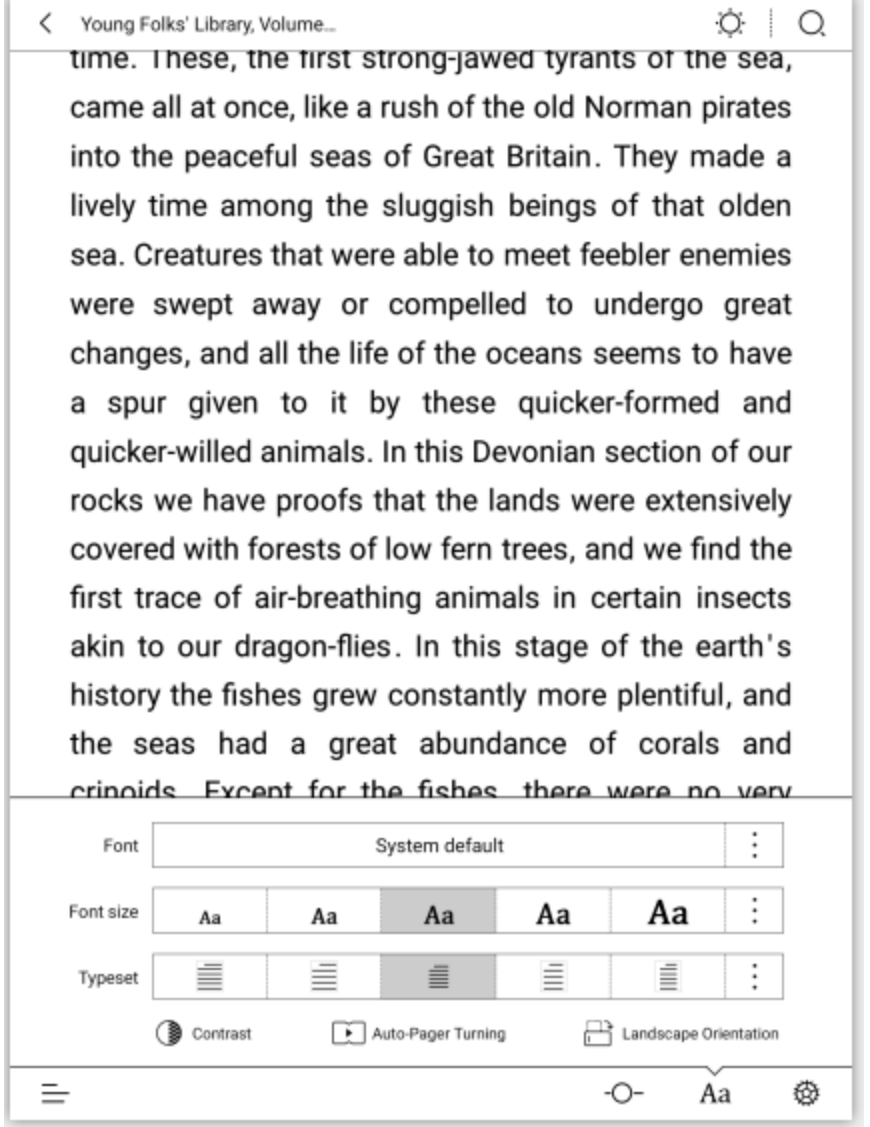

### <span id="page-26-1"></span>**8.1.3**、**Reading Settings**

Page turning settings, page refresh settings, control operations and page settings can be made.

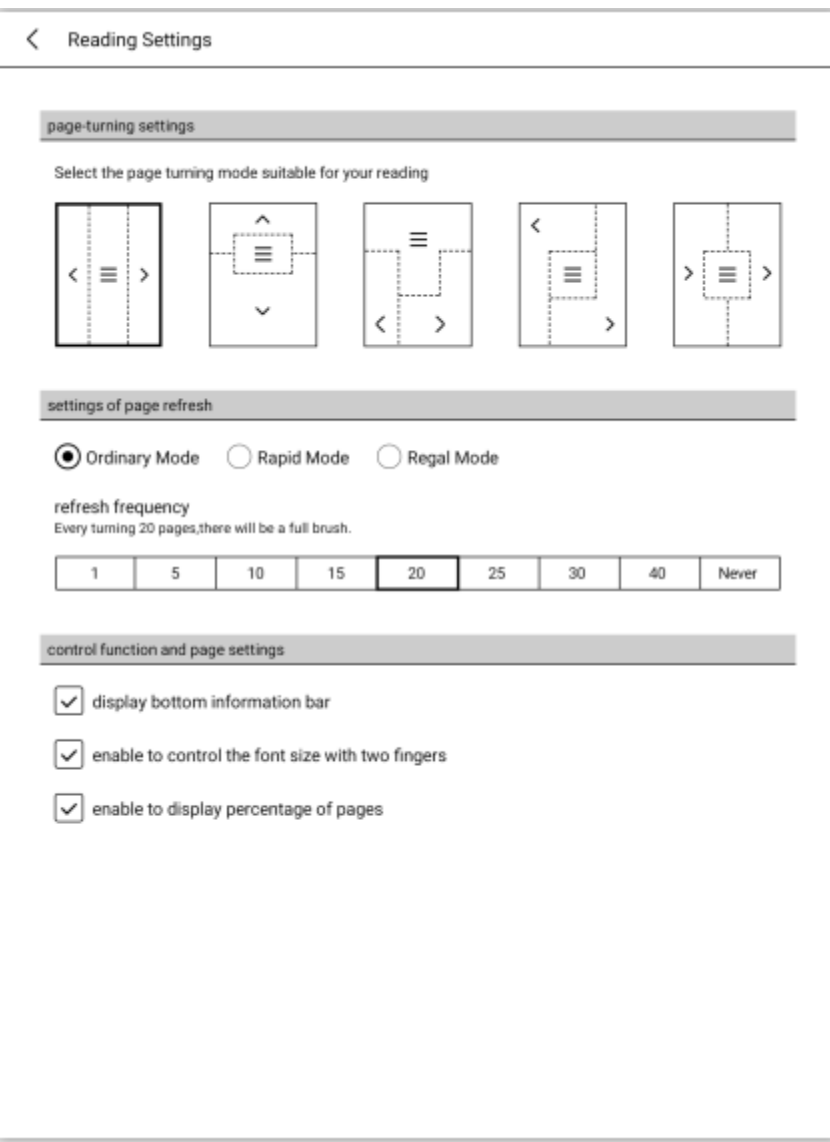

#### <span id="page-27-0"></span>**8.1.4**、**Table of Contents**

Click a chapter in the List interface to skip the page, switch menu to view bookmarks, underlined notes and annotations, export notes to impression notes.

### <span id="page-27-1"></span>**8.2**、**PDF Book Reading**

The PDF typesetting functions include: Contrast, Typesetting Settings, De-watermarking, Horizontal Screen and Rearrangement. Other functions are consistent with the functions of EPUB books;

Contrast: Click More Button on the right side of the menu to adjust the contrast through grayscale and brightness;

Typesetting: Automatic trimming, manual trimming, full screen, reel, adaptive width, and

column.

De-watermarking: Watermarks from watermarked books can be removed.

Horizontal screen: Horizontal and vertical screen settings can be made.

typeset: Front size, Word spacing, row soacing, contrast can be set.

Note: The scanned version of PDF books does not support the words selection function. The rearrangement function is mainly for the scanned version of PDF books.

#### <span id="page-28-0"></span>**8.2.1**、**PDF Handwriting Function**

PDF Handwriting function include: ban mode, pen set, eraser, Handwritten notes on split screens, research all. double page reading mode

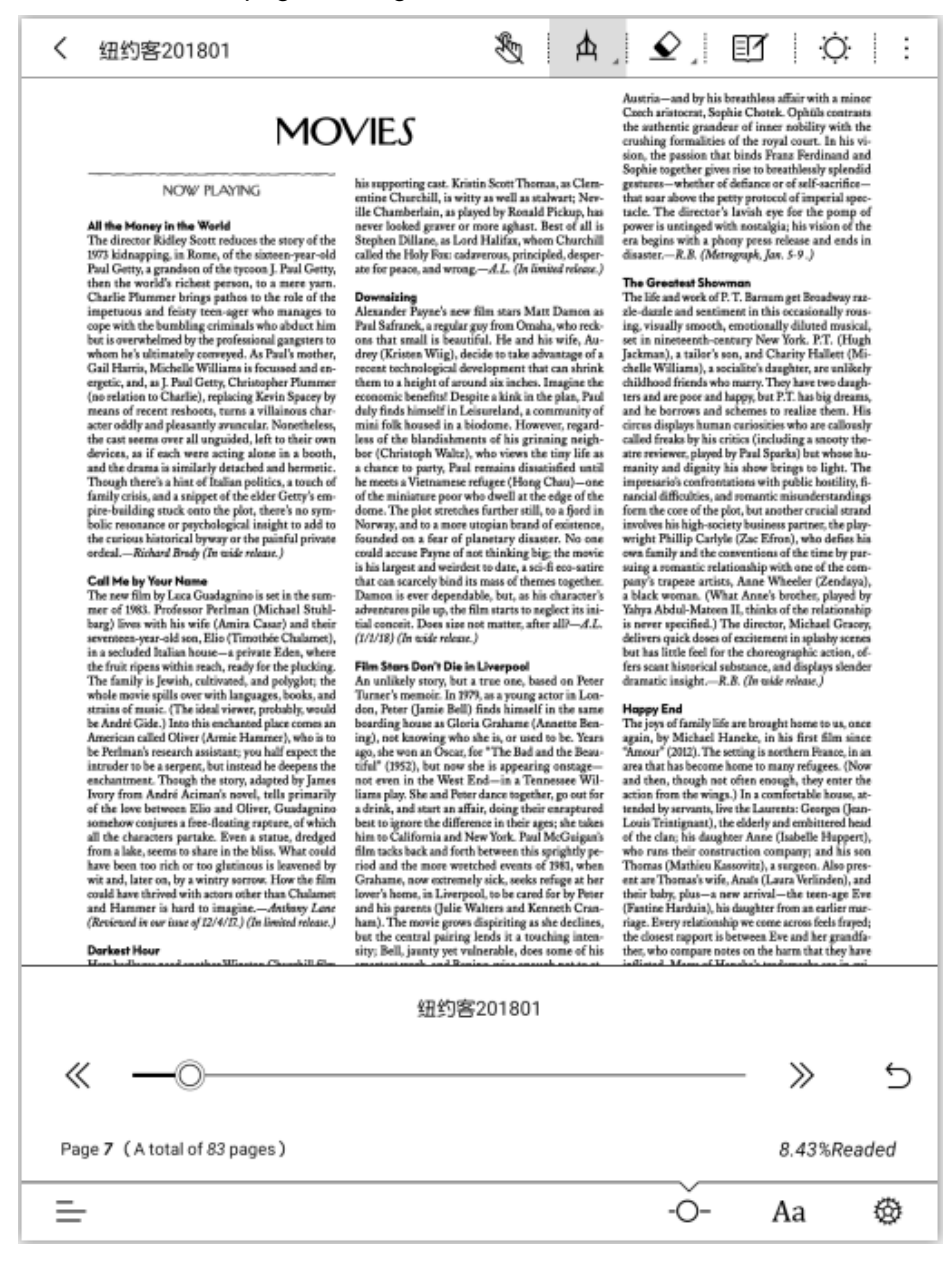

Ban mode: tap the ban mode icon to disable capacitive touch so that the touchscreen will not respond to human touch.

Pen: tap the icon to select the pen or ballpoint pen. Choose the line width. Change color (black or white) by tapping the"bucket"icon.

Eeaser: include "Stroke erasure" and "Ereser all"

Stroke erasure: lets you use the pen as an eraser

Ereser all: tap the icon to clear the whole page

Handwritten notes on split screens: can take notes while reading.

#### <span id="page-29-0"></span>**9.1 Dictionary**

<span id="page-29-1"></span>Supported dictionary formats: StarDict Dictionary, Mobi Dictionary

#### **9.1.1**、**Dictionary Installation**

Put the dictionary in the Dict folder under the root directory (if users can't find the Dict folder, it can be created manually).

#### <span id="page-29-2"></span>**9.1.2**、**Dictionary Use**

Search words: Enter the words and then click Query;

Translation: Enter the text that needs to be translated in the source language, select the target language and then click Translate;

New words: All new words (that is, all the words that have been looked up); new words in the book (that is, words in the book that have been looked up).

Settings: Priority settings for word lookup dictionaries.

## <span id="page-29-3"></span>**2. FAQ**

#### <span id="page-29-4"></span>**2.1 How to Switch On/Off**

In the shutdown state, press the On/Off Button for 2 to 3 seconds to enter the boot animation interface, and enter the operation interface after the progress is finished. In the boot state, press the On/Off Button for 2 to 3 seconds, the system will pop up a dialog box indicating whether to shut down or not. Select yes and shut down.

### <span id="page-30-0"></span>**2.2 How to Charge**

Connect the device to computer USB for charging via the data cable; Connect the USB and the device to the AC socket for charging via the adapter; Direct charging will be faster than connecting the USB with computer.

#### <span id="page-30-1"></span>**2.3. How to Transmit Data**

Connect the device and the computer for data transmission via USB data cable.

### <span id="page-30-2"></span>**2.4. How to Upgrade**

You can upgrade the software by following these steps;

- Download the card brush bag, copy the zip folder named update.zip to the device root directory, and enter the Settings System Update Menu. Click Local Detection Update and then click Install Now in the pop-up menu. The device will automatically restart and complete the update.
- Click Download in the pop-up prompt box. After the completion, the device will automatically restart and update. Note: please do not do anything during the upgrade, otherwise it may not be able to boot.

# <span id="page-30-3"></span>**2.5. How to Set Up Standby Wallpaper (Photo size:**

#### **1404\*1872)**

You can set up standby wallpaper in the following two ways;

- Enter "Settings-User Settings-Wallpaper Settings-Custom Lock Screen Wallpaper" (Please put the wallpaper in the Wallpaper Folder under the root directory first)
- Enter the photo gallery, select and open the picture, and click the wallpaper icon in the upper right corner to set it to wallpaper.

#### <span id="page-30-4"></span>**2.6 How to Set Fonts**

It is unable to set the system font for the time being. Please refer to "8.1.2 Layout [Font] Setting" for Reader Font Settings.

### <span id="page-31-0"></span>**2.7 How to add bookmarks**

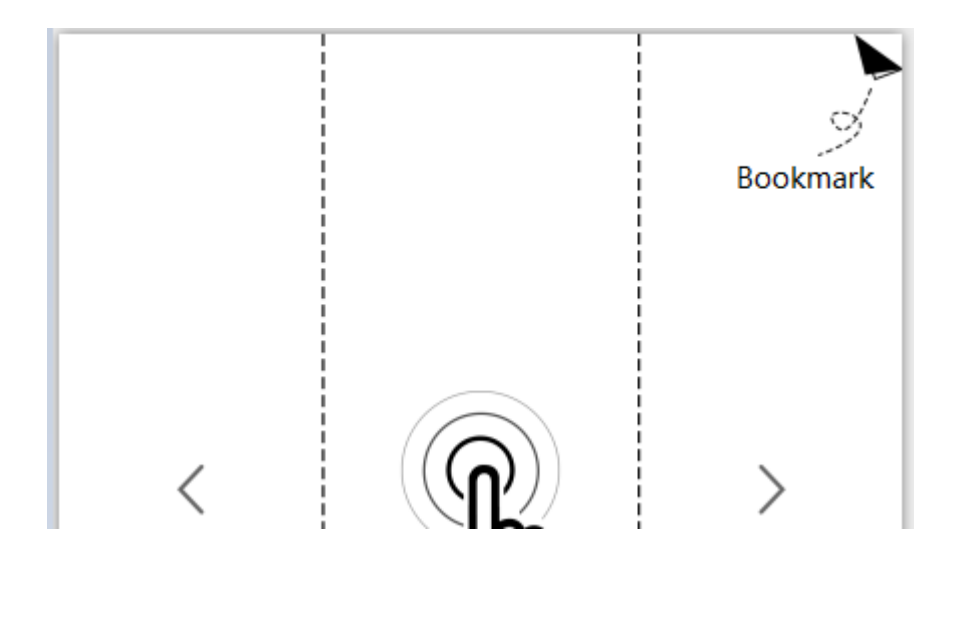